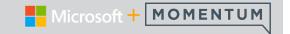

## Intro to New Teams Settings

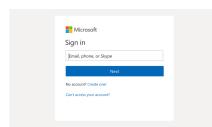

## Sign In

In Windows, click **Start Start Microsoft Corporation** > **Microsoft Teams**. On Mac, go to the **Applications** folder and click **Microsoft Teams**. On mobile, tap the **Teams** icon.

Sign in with your Office 365 or Teams Free username and password.

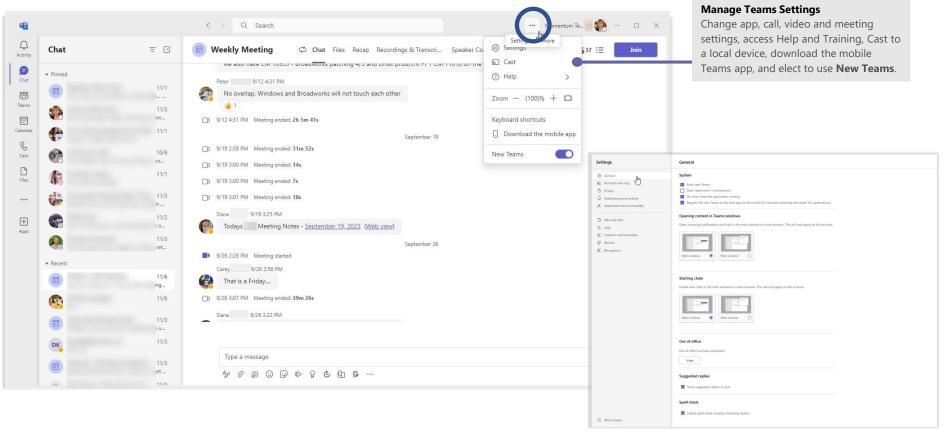

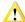

Note: MS Teams features and settings are constantly updated in continuous integrations. Check the latest Help file for more information as new features, settings, and options are launched.

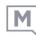

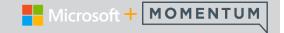

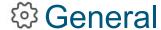

#### > Settings

The initial view when Settings is selected is **General**.

Within this area, Teams users can define available settings, including the startup behavior, content display, Out of Office, and use of reply suggestions and spell check features

Note: Settings are optional and setting access is defined by your organization.

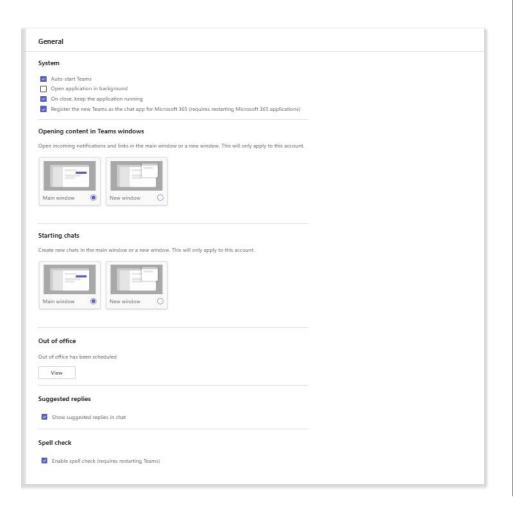

#### **System**

Click to place check marks in the boxes next to the settings related to startup and exit or close that are displayed in this section:

- Auto-start Teams
   Open application in background
- On close, keep the application running
- Register the new Teams as the chat app for Microsoft 365 (requires restart)

#### **Opening content in Teams windows**

Click chose how new chats you create are displayed. You may elect to use inline (within the teams app) or to pop a new window.

#### **Starting Chats**

Click within the radio button to elect to open chats inline in the main Teams window or in a new window

#### **Out of Office**

Click the **View** button in the section to review and manage your Out of Office message as it will display to others in Teams.

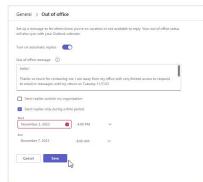

#### **Suggested Replies**

Click to place a check mark next to this optional setting to allow Teams to display suggested replies while chatting.

#### **Spell Check**

Click to place a check mark next to this optional setting to allow Teams to provide spell checking functionality. (Requires a restart)

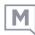

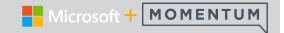

## Accounts and Orgs

In the Accounts and Orgs section, users may review a list of Microsoft Teams accounts your organization provided for your access/use and access the account management tools your organization provides to you for your Microsoft Teams instance.

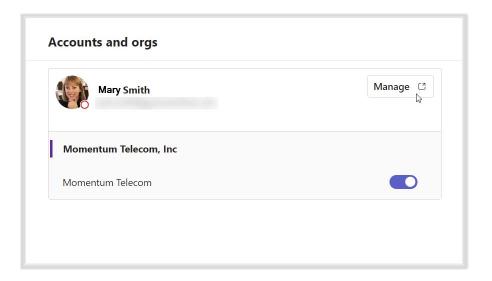

#### Manage

Click on the Manage button displayed here to access and manage the Microsoft Teams account information for your instance in a new browser window.

The Microsoft Teams accounts for your Organization assigned to you will be listed in this section, as well.

Users may click to toggle each listed Microsoft Teams account to **Enabled** (On/blue) or **Disabled** (Off/gray), as desired.

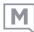

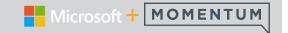

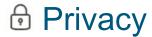

In the Privacy section, users may define a list of Teams users you'll still receive notifications from when Do Not Disturb is enabled, and you may also elect to participate in data collection and surveys from Microsoft Teams.

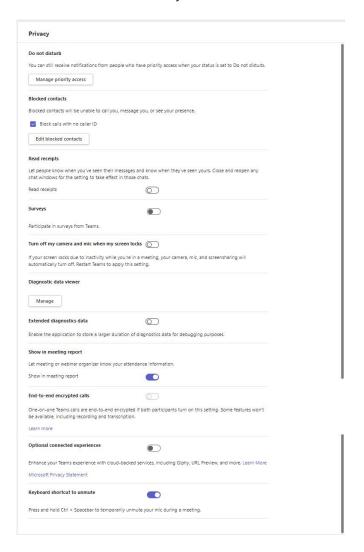

#### **Manage Priority Access**

Click on the button and use the search dialog to find and select Teams contacts you still want to receive notifications from even when you're set to

Manage priority access

Do Not Disturb.

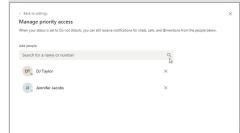

#### **Blocked Contacts**

Click to enable/disable the call block for no caller ID setting and view/ administer the numbers that are currently in your call block list.

#### **Read Receipts**

Slide the toggle ON to the to elect to allow others to know when you've read their messages. (requires each chat window to be reopened to update the setting).

#### **Surveys**

Slide the toggle to the right (green) to participate in Microsoft Teams surveys.

#### **Diagnostic Data Viewer and Extended Data Viewer**

These sections define data collection for debugging.

#### **Show In Meeting Report**

Slide the toggle to ON to allow webinar organizers to gather attendance information.

#### **End to End Encrypted Calls**

Slide the toggle to ON (where available) to use encryption for your calls.

### **Optional Connected Experiences**

Slide the toggle to ON to allow use optional tools your organization allows.

#### **Keyboard Shortcut to UnMute**

Slide the toggle to enable/disable a Teams-only keyboard shortcut for mute during meetings.

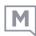

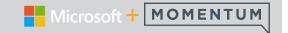

## Notifications and Activity

This section of Settings allows Teams users to define the ways they want to receive notifications of @Mentions, Messages, Meetings, and other contact attempts.

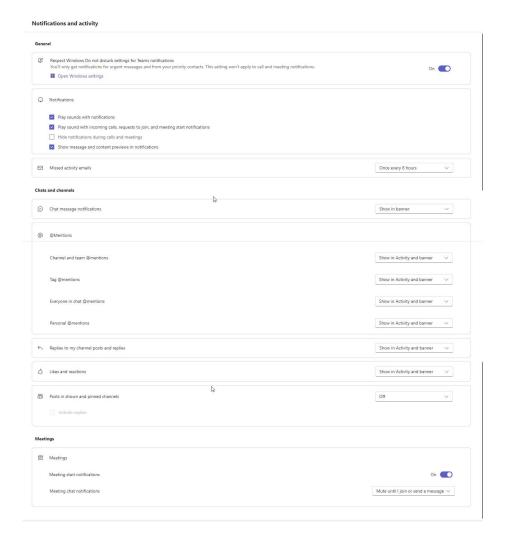

#### General

Manage the notification display options for the following:

- When Windows Do Not Disturb is turned on, don't show me Teams Notifications (except for calls and meetings) - Elect to set this optional setting to ON or Off.
   Open Windows Do not disturb settings - click this link to open a new browser window to manage your Windows DND settings.
- Notifications manage general notification sounds and display options
- Missed Activity Emails manage missed message email frequency

#### **Chats and Channels**

Manage the notification display options for the following Teams Activities:

- Chat message notifications
- @Mentions
- Channel and Team @Mentions
- Tag @Mentions
- Everyone @Mentions
- Personal @Mentions
- Replies to my channel posts and replies
- Likes and Reactions
- Posts in Shown and Pinned Channels

#### Meetings

Manage the Meeting notification display options for the following:

- Meeting Start Notifications toggle to turn ON or OFF
- Meeting Chat Notifications select your setting preference

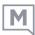

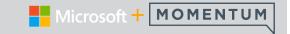

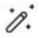

## Appearance and Accessibility

In this section of the settings, the user manages display settings for Teams appearance and accessibility features.

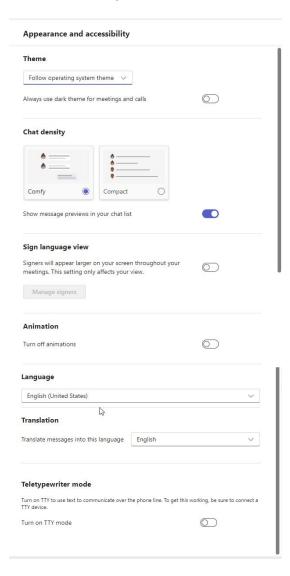

#### Theme

Manage the theme display options for your Teams instance.

#### **Chat Density**

Manage the display options for the following:

- Comfy or Compact Choose the preferred display view option.
- Show message previews in your chat list click to toggle ON or OFF.

#### Sign Language View

Manage the display options for signers in meetings:

- Click to toggle this optional setting On or OFF.
- Manage Signers if the setting is ON, click to identify Teams contacts who should be considered Signers in Teams meetings

#### **Animation**

Click to toggle animations ON or OFF.

#### Language

Select a language for Teams from options available in the drop-down.

#### **Translation**

Select a language for Teams to Translate other languages to from the options available in the drop-down. (English by default)

#### **Teletypewriter Mode**

Click to toggle TTY ON or OFF. When one the user can utilize text to communicate over the phone.

Must be connected to a TTY device for this feature to function.

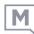

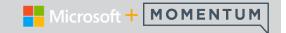

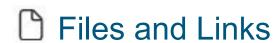

In this section of the settings, users define where downloads are saved and how links to files are opened.

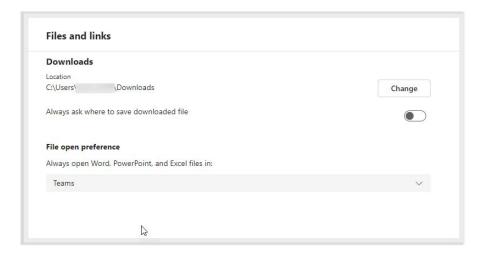

#### **Downloads**

Click Change to modify the default system file location for Downloads from Teams.

 Always ask where to save downloaded file - click to toggle ON or OFF as desired.

#### **File Open Preference**

Choose how you would like to open file links sent to you in Teams using the drop-down selection tool options.

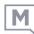

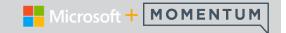

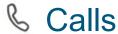

Manage call rules, setup Teams voicemail, choose a ring tone, and more in the Calls section of Settings.

#### **Call Handling and Forwarding**

Choose how incoming calls are handled.

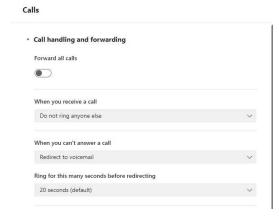

- Forward all Calls click to toggle ON or OFF as desired.
- When you receive a call choose how you wish the call to be handled
- When you can't answer a call choose how you wish the call to be handled
- Ring for this many seconds before redirecting choose the number of seconds before call handling redirects the call as specified.

#### **Ringtones**

Preview and choose the preferred ringtones from the available options for:

- Calls for you
- Forward Calls
- Delegated Calls

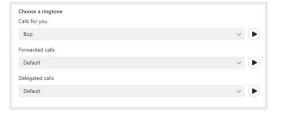

#### **Manage Voicemail**

Configure how unanswered calls and voicemails work in Teams.

- Record a custom greeting: click the Record a greeting button and follow prompts
- Define rules for handling your unanswered calls and Voicemail
- Choose a Greeting Language (default is English US)
- Type and save text-to-speech greetings for your voicemail
- Elect how you wish to to use your Out Of Office greeting
- Customize the contents of your greeting

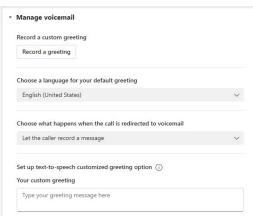

#### **Manage Out-Of-Office Voicemail**

Define Out of Office voicemail greeting behaviors and type a custom greeting to be played.

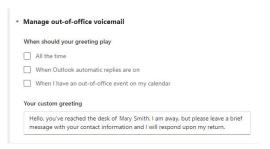

#### **Manage Call Group**

Create and manage Call Groups who can receive calls on your behalf.

#### **Manage Delegates**

Click the **Add a delegate** button to assign someone to take your calls, and manage your list of Delegates in this section.

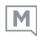

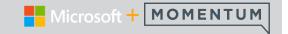

## Captions and Transcripts

In this section of the settings, you may manage the setting options related to transcription and live captions for meetings.

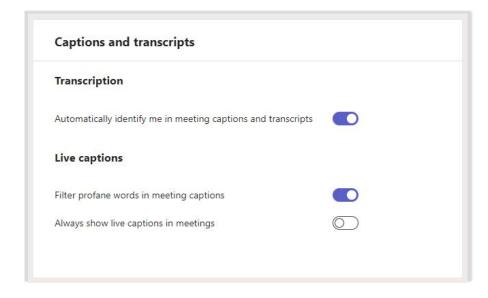

#### **Transcription**

Manage the ON/OFF setting option for the following:

• Automatically identify me in meeting captions and transcripts

#### **Live Captions**

Manage the ON/OFF setting options for the following:

- Filter profane words in meeting captions
- Always show live captions in meetings

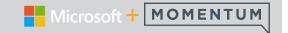

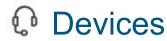

In this section of the settings, you may select, test, and manage the devices used with Teams for calls and meetings.

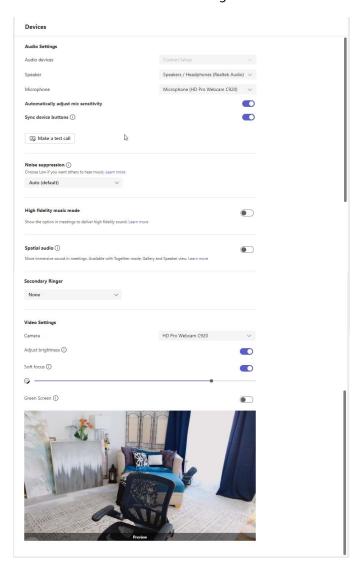

#### **Audio Settings**

Select from the available system audio device setting management options:

- Audio Devices where available, choose to customize
- Speaker select the speaker Teams will use for audio
- Microphone select the microphone device Teams will use for audio
- Automatically Adjust Mic Sensitivity click to enable/disable
- Sync Device Buttons click to enable/disable
- Make a Test Call Click to use Teams to test audio.

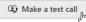

- Noise Suppression select the noise suppression setting you prefer
- High Fidelity Music Mode click to make this Teams audio feature available in your meetings
- Spatial Audio click to enable a sort of surround sound experience so voices seem to come from the general on-screen location of the person currently speaking during meetings

#### **Secondary Ringer**

Select an available option from the drop-down list which will <u>also</u> ring when someone calls you.

### **Video Settings**

- Camera Select the connected camera you want Teams to use for calls and meetings, and see a preview of that camera's video feed.
- Adjust Brightness Elect to auto-enhance low lighting as needed
- Soft Focus Elect to apply smoothing to your on-camera appearance
- Green Screen Elect to use green screen when applying a virtual background to enhance to effects.

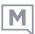

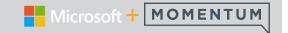

## Recognition

This section of the settings may offer the ability to manage voice recognition settings, if enabled by your Teams Admin - where available by region.

Note: Most Teams users will see the following at this time:

# Recognition Voice Your admin might not have turned on this feature, or it may not be available in your region. Learn more

Click on the Learn More link to view more information.

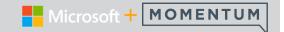

## About Teams

In this section of the settings, you may review the current information about your Teams instance.

| About Teams                     |                                  |  |
|---------------------------------|----------------------------------|--|
| Version                         |                                  |  |
| You have Microsoft Teams versi  | on <b>23285.3604.2469.4152</b> . |  |
| The client version is 49/231102 | 23 ).                            |  |
| Legal information               |                                  |  |
| Microsoft Legal Information     | )                                |  |
| Privacy and cookies             |                                  |  |
| Microsoft Privacy Statement     |                                  |  |
| Third party notice              |                                  |  |
| Desktop [2                      |                                  |  |
| Web 🖸                           |                                  |  |
| Early access                    |                                  |  |
| Public preview                  |                                  |  |

#### **About Information**

- Version Your current MS Teams and Client version numbers display here.
- Legal Information Click to open and review in a new browser window
- Privacy and cookies- Click to open and review in a new browser window
- Third Party Notice Click on an option to review the information for Desktop and/or Web third-party notifications
- Early access Elect to be included in the public preview of new Teams versions by clicking to place a check in the box

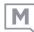

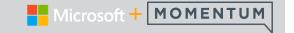

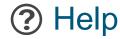

## MS Teams provides extensive in-App Help & Training!

Click the **Help** option in the ●●● drop-down menu in the New Teams Toolbar (or via your Profile and the left menu in Classic) to quickly find helpful instructions and **comprehensive training** resources for all your Teams features 24 | 7 | 365.

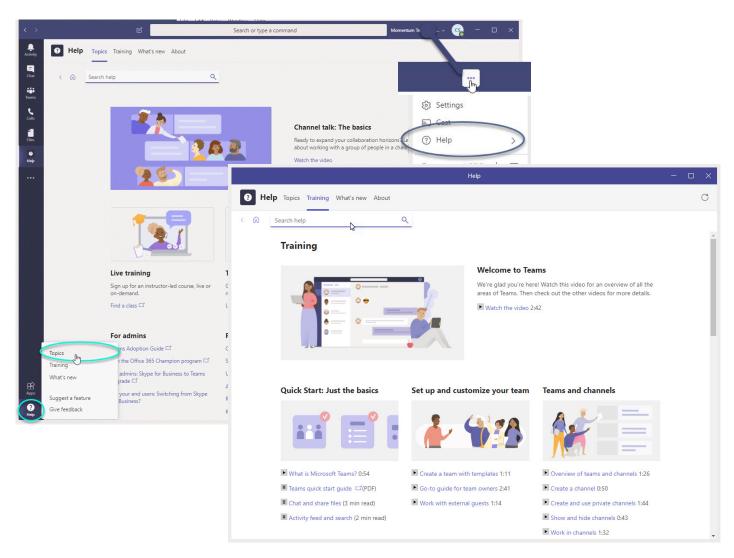

While in your MS Teams app's **Help** section view, click on the **Training** tab to access Microsoft's constantly updated training resources for Teams - including instructions, videos, and guides.

Check here often for the latest Help and Training resource updates.

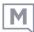